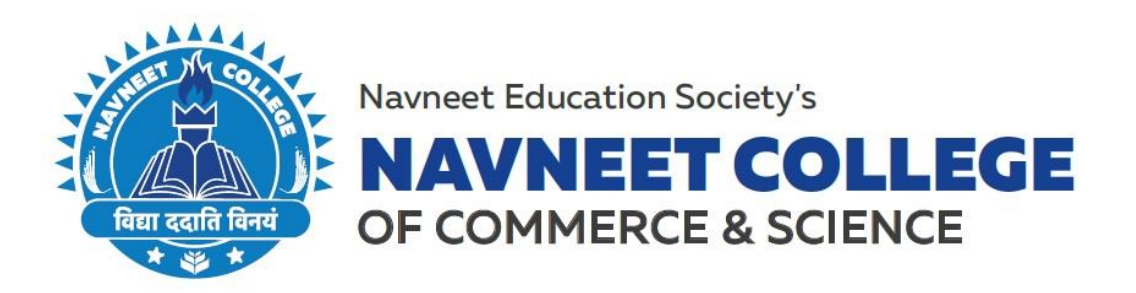

# **ADMISSION TO SY & TY B.Com** (FOR NAVNEET COLLEGE IN-HOUSE STUDENTS ONLY) A.Y. 2021-22

Admissions to SY & TY B. Com will commence from 26<sup>th</sup> June, 2021 with the filling up of the Admission Forms Online. Students are required to click on the following link to fill the Online Admission Form for SY & TY B. Com: [Admission](https://navneetcollege.acadmin.in/Admission/OnlineForm)  [Form Link](https://navneetcollege.acadmin.in/Admission/OnlineForm)

## **ADMISSION SCHEDULE**

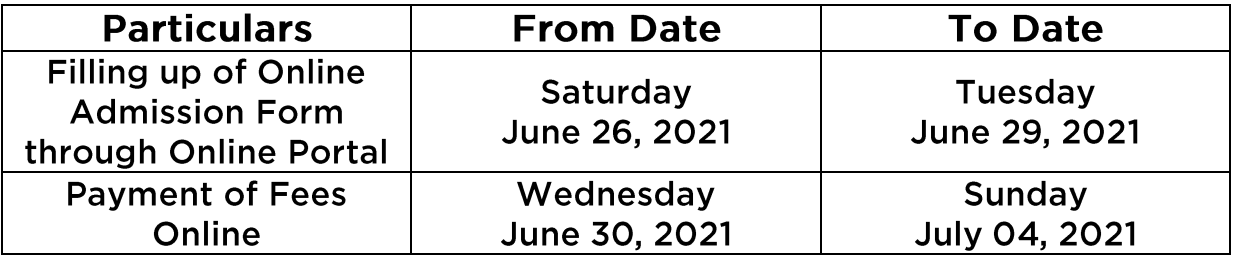

#### **Please Note:**

- 1. The admission to the said course will be confirmed only after the Academic Fee is paid (the schedule for which is mentioned above).
- 2. The Admission Process will be completely Online, and the admission forms are available on the college website. The students must follow the instructions carefully and submit a duly completed form according to the timeline/schedule as mentioned above.
- 3. Please refer a Step by Step guideline annexed herewith for the Online Form Filling Process.
- 4. In case of any query with regards to the Online Admission Form the students can write to us at [admissions.dc@nesedu.in](mailto:admissions.dc@nesedu.in)

## **PRINCIPAL**

Gilderlane Mun. School Bldg. Belasis Bridge, Opp. Rly. Stn. Mumbai Central, Mumbai 400 008 Tel.: 022-23082017-18, 022-23012671 Email: degreecollege@nesedu.in Website: www.nesedu.in

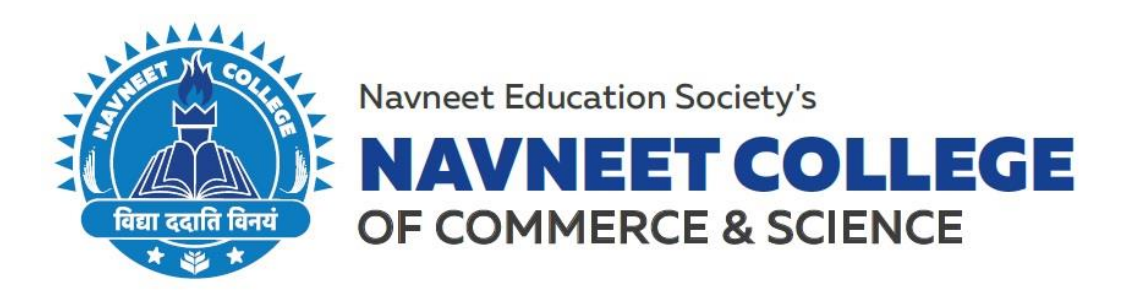

## STEP BY STEP GUIDELINE TO COMPLETE YOUR **ADMISSIONS FOR SY & TY (INHOUSE STUDENTS)**

#### **STEP 1:**

Go to the College Online Admission Form Link i.e [Admission Form Link](https://navneetcollege.acadmin.in/Admission/OnlineForm)

### **STEP 2:**

Scroll Down the page you will see a Tab titled **"Apply here if existing student"** (Enter any of the following UNIQUE ID/ MOBILE NO. / AADHAR CARD NO. and click on "Submit")

## **STEP 3:**

After processing the system will redirect you to a page where you will get your Form No. and Password which will be used for further process.

#### **STEP 4:**

Click on **"Save and Continue"** you will be redirected to a page where you can choose the Academic Year i.e SY / TY (Second / Third Year) and choose the subjects accordingly. **STEP 5:** 

Click on **"Save and Continue"** you will see your Prefilled Personal Details (which were filled earlier while enrolling for FY / SY).

#### **STEP 6:**

The **"Save and Continue"** button is disabled as all the details are prefilled. Click on the Three Lines that you will see on top of your screen (left side) if filling the form from a Mobile.

#### **STEP 7:**

Click on the Education Detail Section. Enter your CGPA as mentioned in the form and click on **"Save and Continue".** 

#### **STEP 8:**

Check the **Family Information Section and** Click on the Three Lines that you will see on top of your screen (left side) navigate yourself to the next section.

#### **STEP 9:**

In the upload document section, you will see your photo, signature, etc. already uploaded if you wish to change any of those please upload a new image file of the said document.

#### **STEP 10:**

Make the necessary form fee payment. Online Admission Form will be generated once the payment is successful.

**\*\*Post this the student will receive a mail on the mail id mentioned in the form for Academic Fee Payment.** 

## **PRINCIPAL**

Gilderlane Mun. School Bldg. Belasis Bridge, Opp. Rly. Stn. Mumbai Central, Mumbai 400 008 Tel.: 022-23082017-18, 022-23012671 Email: degreecollege@nesedu.in Website: www.nesedu.in